# **آموزش ایجاد یک وبسایت کامال رایگان**

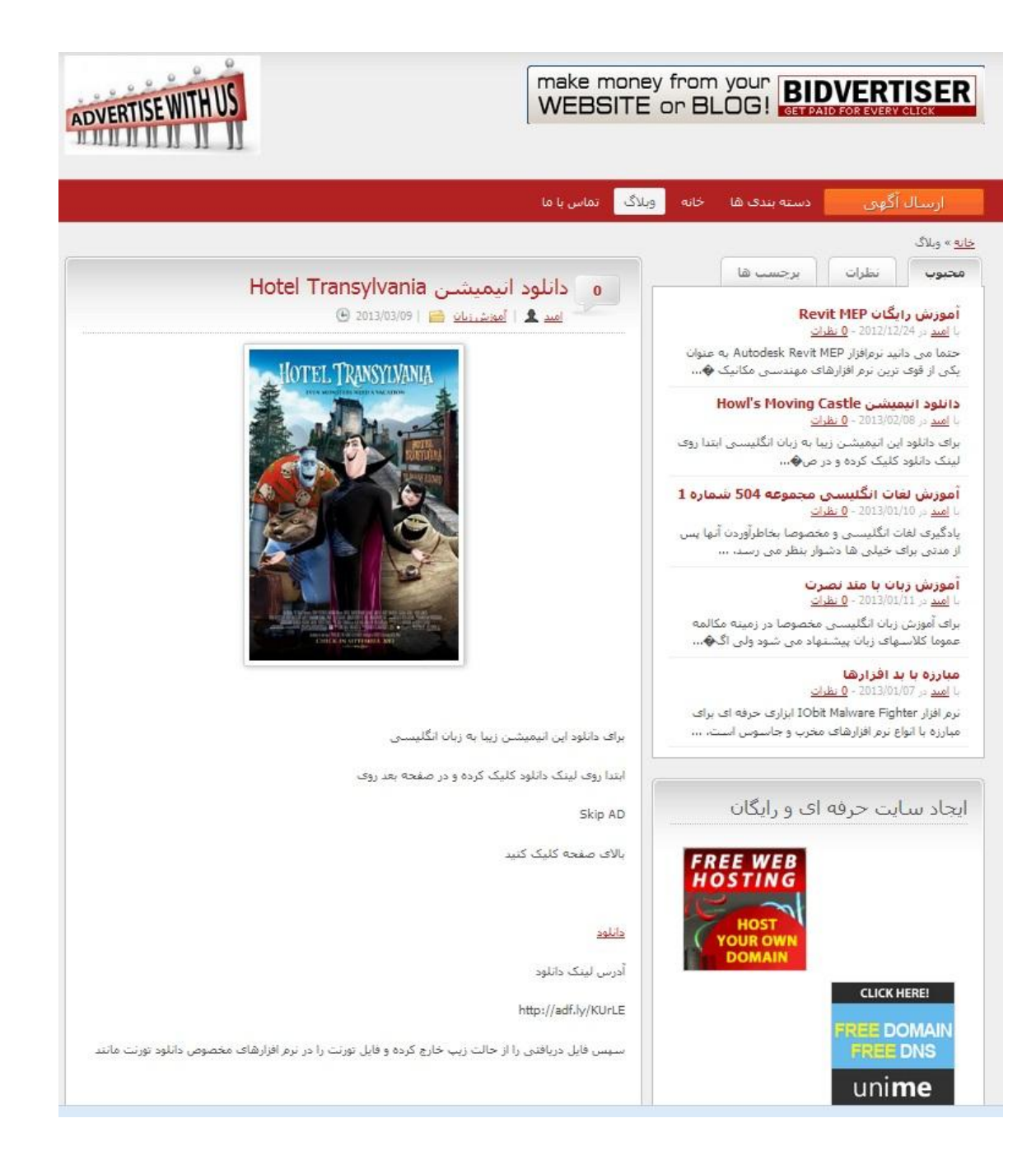

نویسنده

**امید حسینی**

## www.SoftGozar.com

### **بنام آنکه آسمانها را می گریاند تا گلی را بخنداند**

در اینجا تلاش داریم با هم و گام به گام یک سایت نسبتا حرفه ای و کاملا رایگان بسازیم . اگر می خواهید سایتی با اطلاعات حساس و مهم داشته باشید توصیه من به شما استفاده از افراد خبره و نیز ارائه دهندگان حرفه ای وبسایت است که البته نتیجه کار به تجربه طراحان سایت و مقدار هزینه شما بستگی دارد . ولی اگر شما هم جزو افرادی هستید که می خواهید داشتن یک سایت را تجربه کنید و اطالعات مهمی ندارید توصیه می شود ابتدا یک سایت رایگان راه اندازی کنید و مزه داشتن یک سایت و یا وبالگ را با کنترل روی اجزای اون بچشید .

مطمئنا این کار خالی از اشکال نیست و با حمایت و انتقادات شما هر روز بهتر و تکمیل تر خواهد شد.

### هىارد هىرد نیاز برای یک سایت

- دامنه یا دومین (Domain(

دامنه در حقیقت همان آدرس سایت شماست بطور مثال www.ad70.ir یا www.ad70.ir و [cc.cz70.film.www](http://www.film70.cz.cc/) آدرس سایت هستند. انتخاب دامنه خوب بسیار مهم است . دو آدرس اول هر دو پولی هستند ولی آدرس سوم رایگان است.

- فضا یا هاست (Host(

هاست در حقیقت یک فضا رو یک کامپیوتر یا سرور متصل به شبکه اینترنت است که می تواند کامپیوتر شما هم باشد. اکثر ارائه دهندگان خدمات هاستینگ بسته به خدماتی که ارائه می دهند و امنیت و سرعت خود هزینه دریافت می کنند.

- محتوا ساز

محتوا ساز همان نرم افزارهای تحت وبی هستند که به شما اجازه کنترل بسیار ساده وبسایتتان را بدون دانستن نکات برنامه نویسی را می دهند . محتواسازهای بسیاری وجود دارند که برخی پولی و برخی رایگان هستند. محتواسازهایی مانند وردپرس ، جومال ، پی اچ پی نوک و ... .

در اینجا با ارائه یک مثال و بصورت گام به گام یک سایت کامال رایگان با هم می سازیم . پس شما نیز تمام این موارد را مطابق با این مثال انجام دهید.

## www.SoftGozar.com

گام اول : ایجاد یک داهنه و تنظین هاست روی آى

فرق دامنه های رایگان و پولی در پسوندها می باشد . پسوندهایی مثل com. یا ir. یا net. پولی هستند و پسوندهایی مثل cc.co. یا cc.cz. رایگان هستند . برای گرفتن دامنه مجانی به آدرس [VbLFMp/ly.bit://http](http://bit.ly/VbLFMp) مراجعه کنید. تعداد پسوندهای رایگان موجود در این سایت در زمان نوشتن این مطلب 92 تا است که شامل me.uni. و cc.cz. نیز هست. البته شما میتوانید هرکدام را که دوست دارید انتخاب کنید.

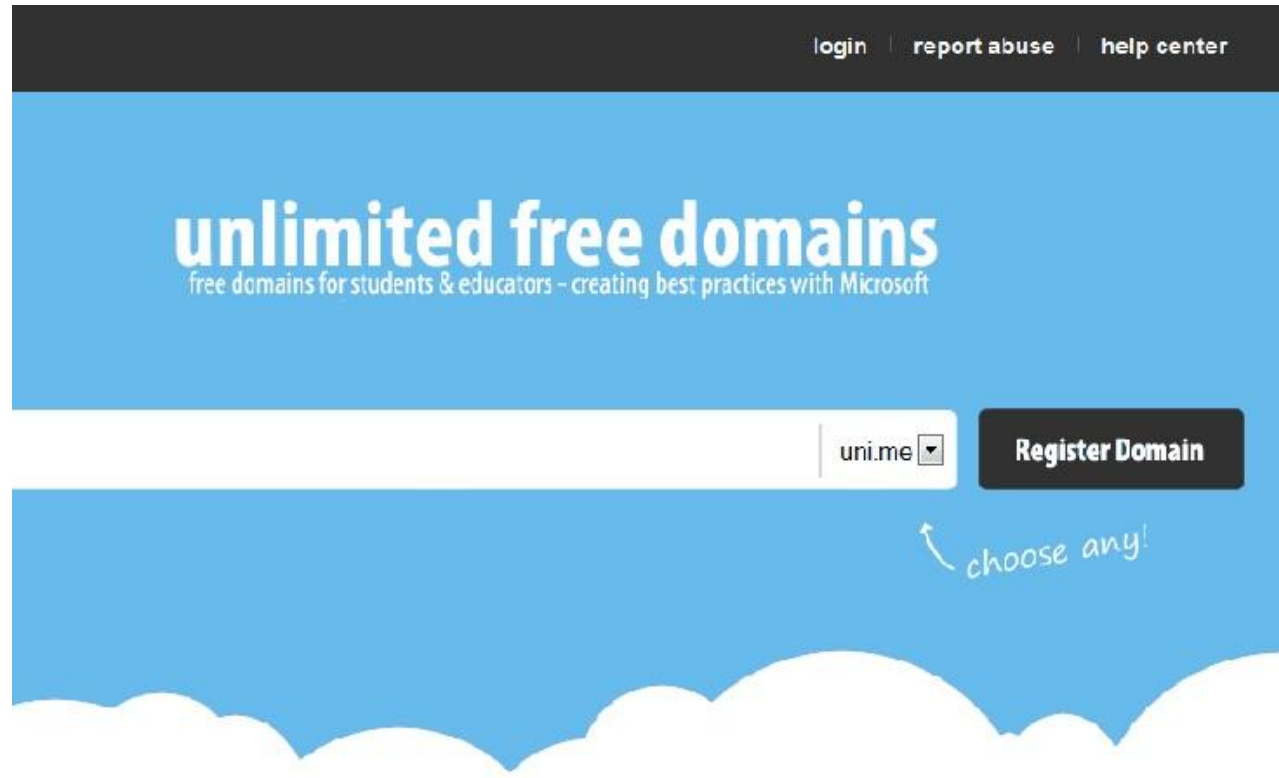

ابتدا باید در این سایت ثبت نام نمایید . من برای سایت خودم نام freesite و پسوند biz.x.8 را انتخاب کردم )که در نتیجه آدرس سایتم می شود <u>www.freesite.8x.biz )</u> سپس روی Register Domain کلیک میکنیم<sub>.</sub>

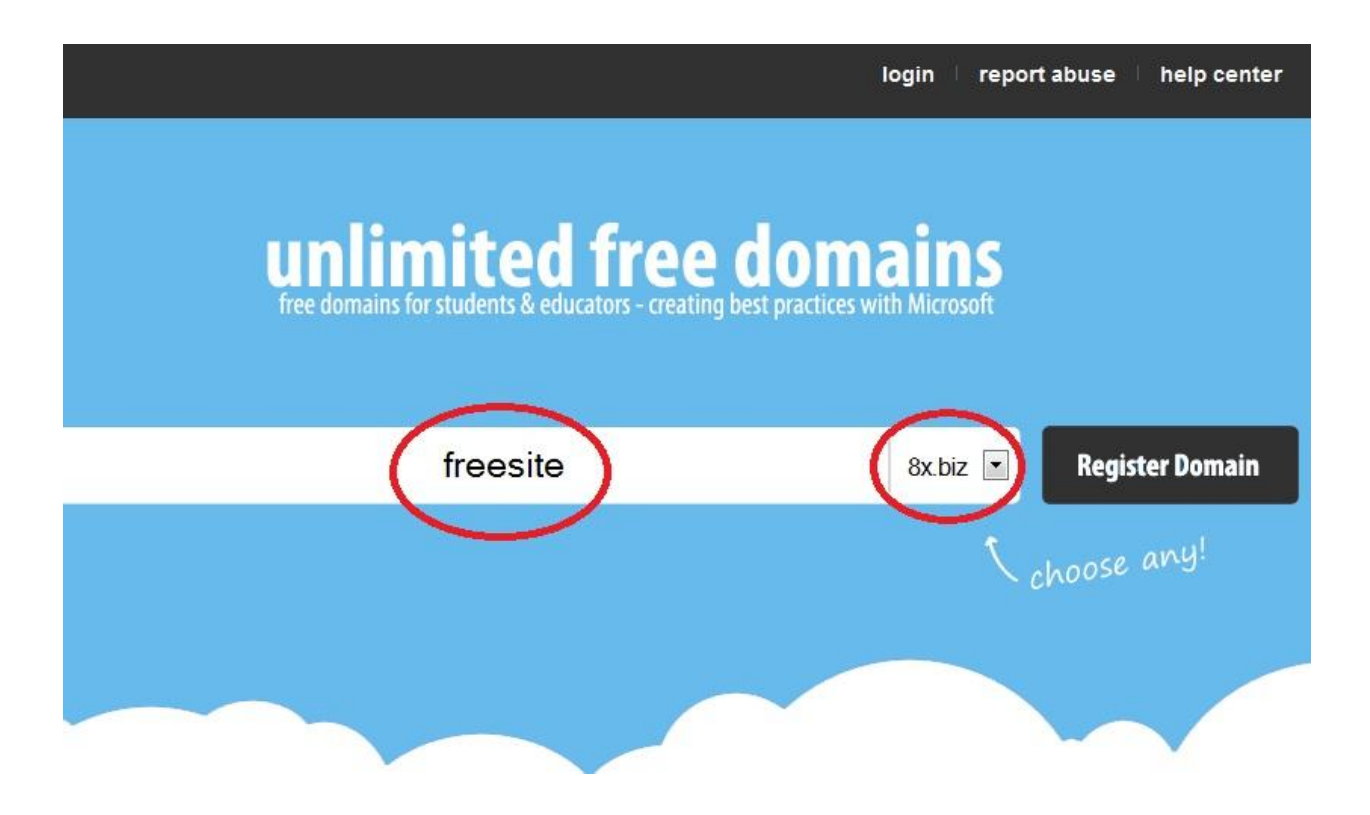

اکنون به صفحه ای وارد می شوید که از طریق آن می توانید در سایت ثبت نام نمایید.

تمام گزینه ها را پر کنید و حتما ایمیل را درست وارد کنید زیرا کد فعال سازی و یوزر و پسورد به ایمیل شما ارسال می شود. پس

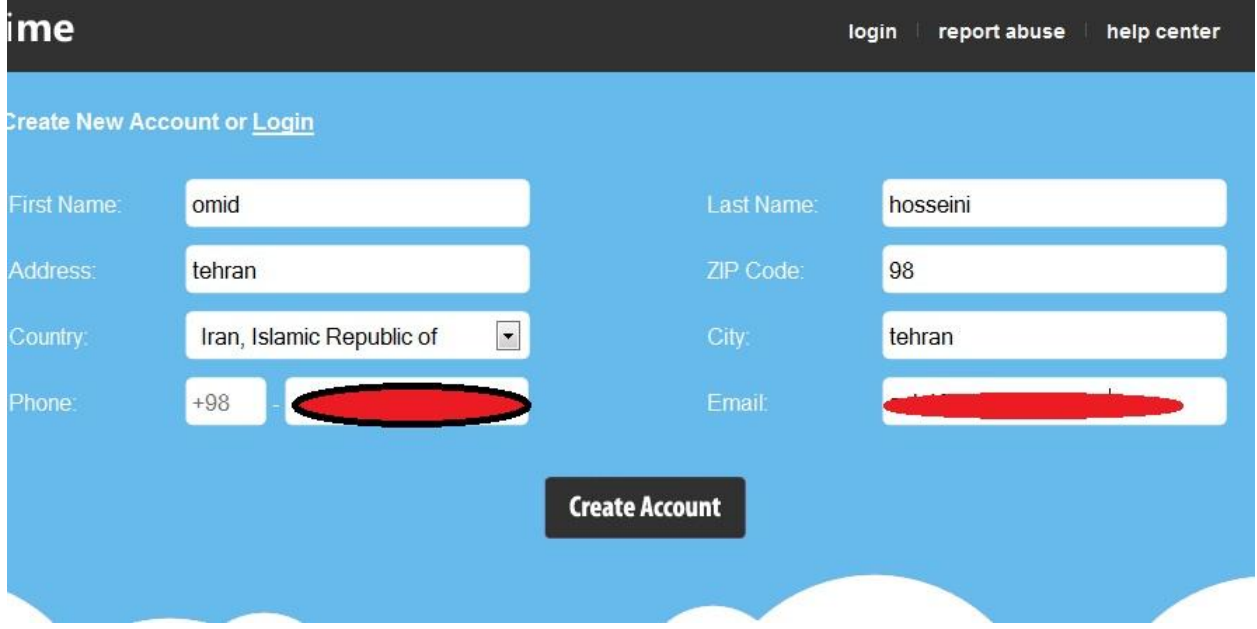

از پر نمودن فرم روی Acount Create کلیک کنید.

حاال صفحه مانند شکل زیر ظاهر می شود.

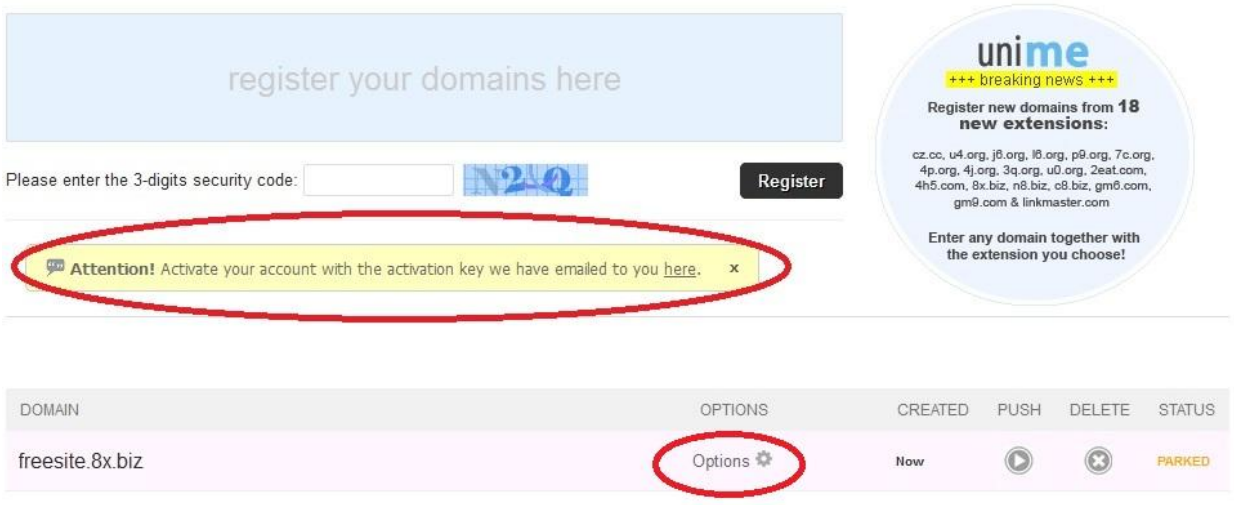

کد فعالسازی و نیز یوزر و پسورد به ایمیل شما ارسال شده است . برای وارد کردن کد فعالسازی روی Options کلیک کنید.

# **Account Activation Required** Enter the activation key we sent to: so M [ Resend Key ] Activation Key: 202849498919881483819832022442216367821926471786  $\circledR$ **Activate Account**

اکنون کد فعالسازی را از ایمیل خود کپی کرده و مانند شکل باال در محل مشخص شده بچسبانید سپس روی Account Activate

کلیک نمایید.

# www.SoftGozar.com

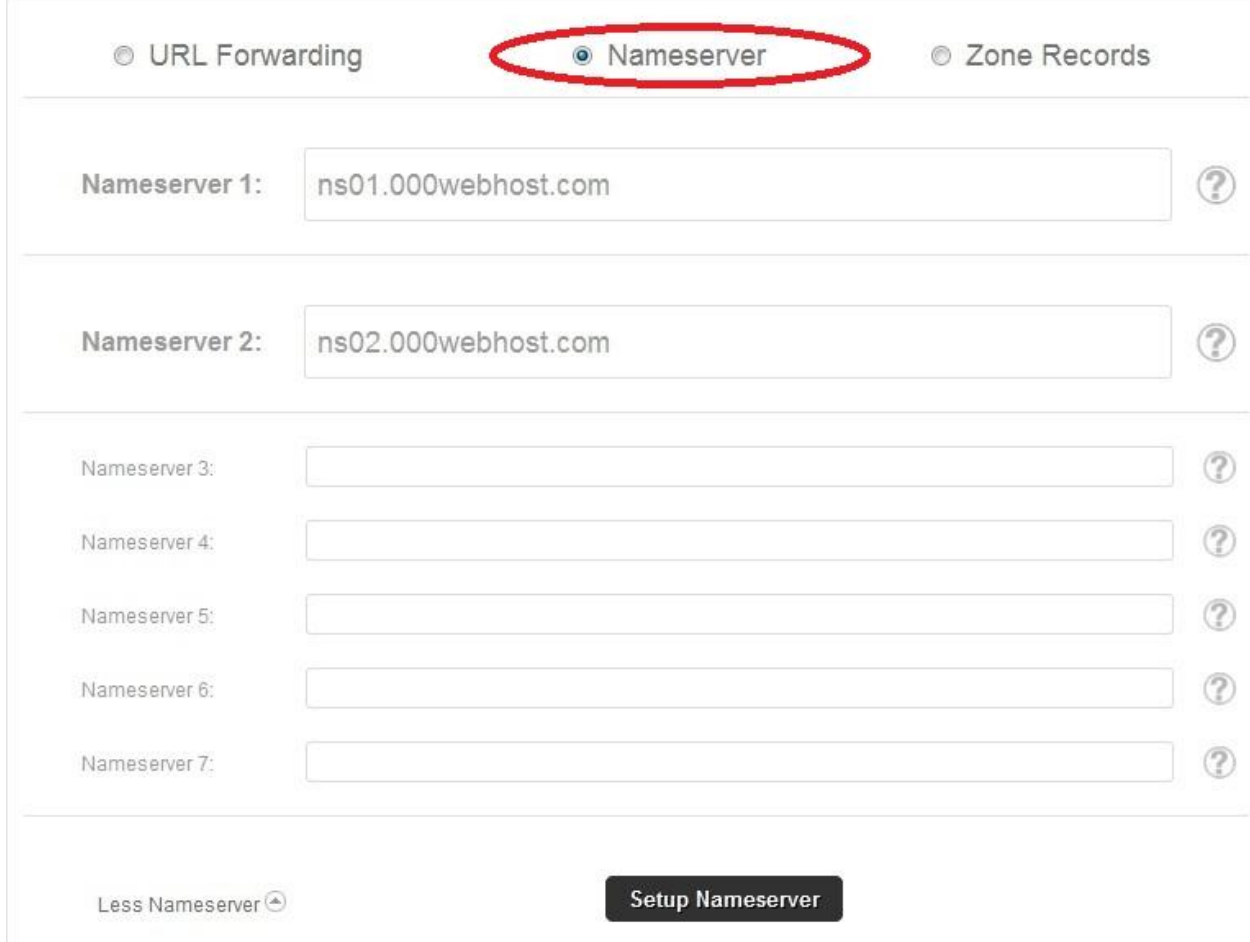

در صفحه جدید همانند شکل قبل گزینه Nameserver را انتخاب کرده و جاهای خالی را مطابق شکل پر کنید و سپس روی Setup Nameserver کلیک نمایید.

پس از اینکه پیام موفقیت ظاهر شد می توانید این صفحه را ببندید.

### گام دوم : ثبت نام یک هاست رایگاى

**View All Features** 

Free PHP Hosting

Free cPanel Hosting

**Website Builder** 

Fantastico Autoinstaller

**Free Domain Hosting** 

Free Hosting with MySQL

险 Home

 $\overline{\mathbb{R}}$ 

6

 $\overline{3s}$ 

ä.

**I** 

برای ایجاد یک سایت خوب و نسبتا حرفه ای بایست یک هاست مناسب و با خدمات خوب انتخاب کرد . با مراجعه به

آدرس [8AQ6Ue/ly.bit://http](http://bit.ly/Ue6AQ8) و ثبت نام ، می توانید صاحب یک هاست خوب و رایگان شوید که قابلیت راه اندازی اکثر

محتواسازها را دارد.

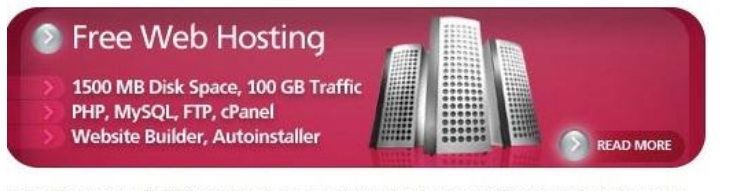

100webhost.com (\$0.00 webhost), is an industry leader in providing top class free web tosting services without advertising! There are no hidden costs, no adverts, and no estrictive terms. Lightning fast speeds, maximum reliability and fanatical user support are ust a few of the features you'll receive with our service.

Ne are probably the only free web hosting company that has proof for "99% uptime juarantee". Check our uptime stats. We managed to reach even 99.9% uptime for most of he servers. Can your current hosting provider show you any proof for that "99.9% uptime" hey guarantee?

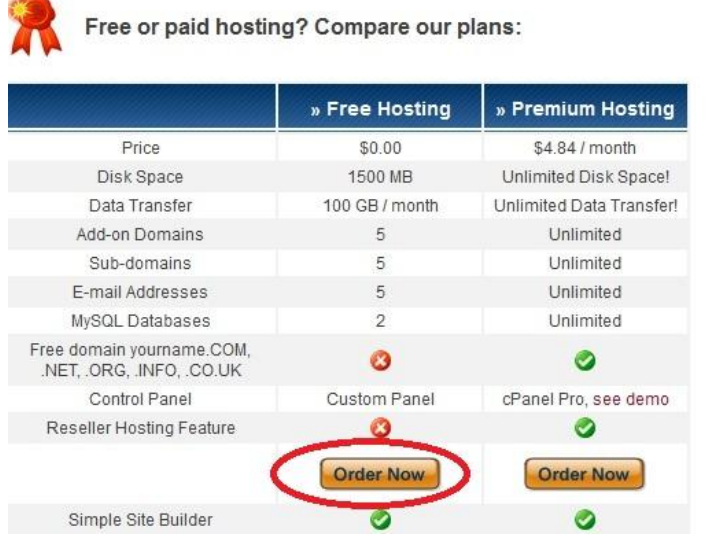

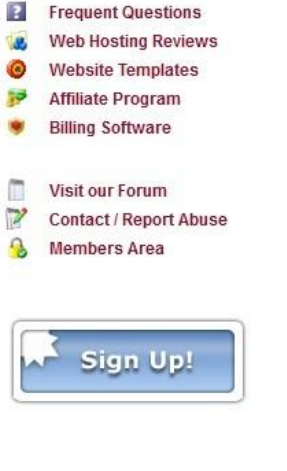

### $404 - Not$ Found

برای ثبت نام در این سایت بر روی Now Order در ستون Hosting Free کلیک کنید. در صفحه بعد مشخصات خواسته شده را

تکمیل کنید.

# www.SoftGozar.com

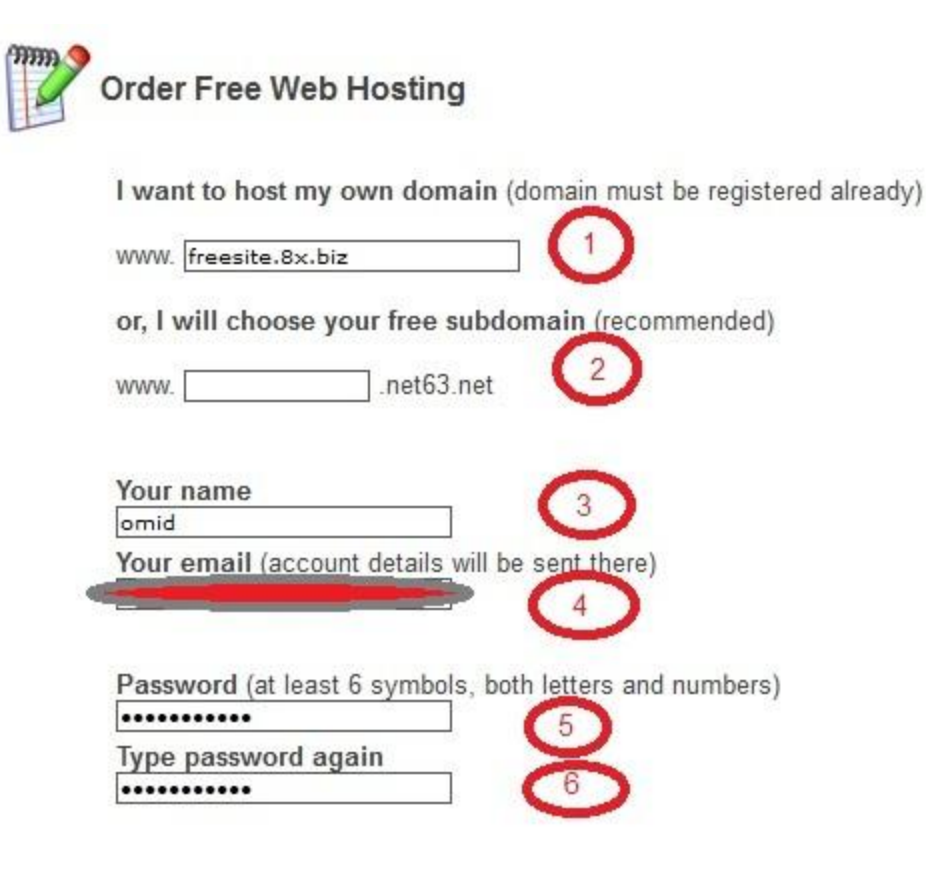

Type 2 words that you see in the image:

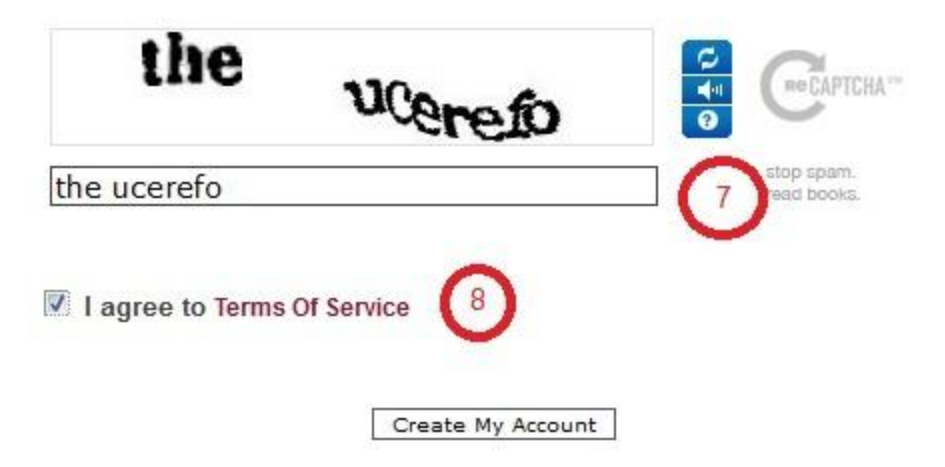

در کادر اول نام سایت خود را که در گام اول ثبت کردید وارد نمایید.

کادر دوم را خالی رها کنید.

بقیه کادرها را با دقت تکمیل کنید . ایمیل را درست وارد کنید زیرا لینک فعالسازی به ایمیل شما ارسال می شود.

و در انتها تیک کادر 8 را بزنید و روی Account My Create کلیک کنید .

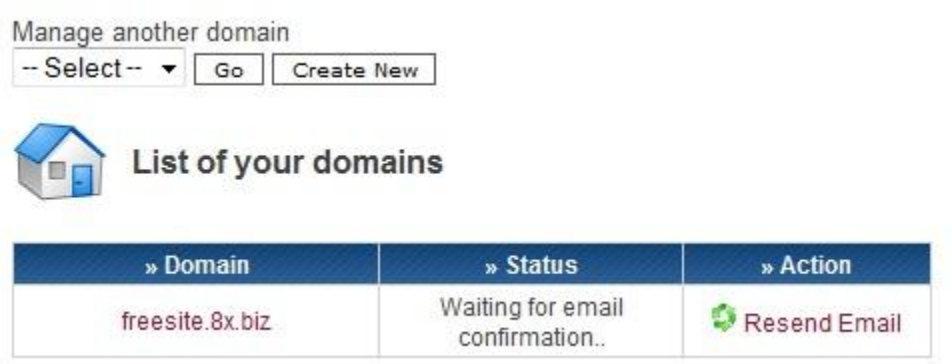

هنوز کار ثبت نام تکمیل نشده است . برای تکمیل ثبت نام باید وارد ایمیل خود شوید و روی لینک فعالسازی کلیک کنید.

Welcome to the best free hosting provider 000webhost.com !

To confirm your registration please click this link (if link is not clickable, copy and paste it to your browser) : http://www.000webhost.com/confirm.php?clientID=10155970&accountID=13012895&code=732415428

حاال وضعیت ثبت نام به صورت شکل زیر در می آید.

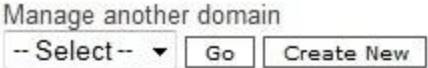

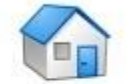

List of your domains

Registration is almost complete! Check your email **Brunkr**om and you will find a registration 9. confirmation link. Click on it and your client profile will be fully activated.

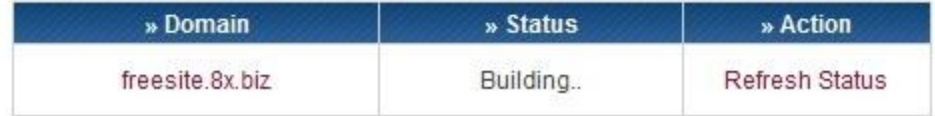

چند دقیقه صبر کنید و بعد صفحه را رفرش کنید تا به حالت شکل زیر در آید.

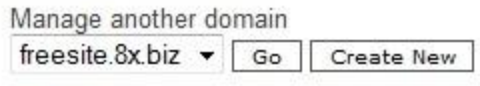

List of your domains

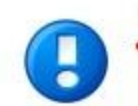

Registration is almost complete! Check your email confirmation link. Click on it and you will find a registration<br>confirmation link. Click on it and your client profile will be fully activated.

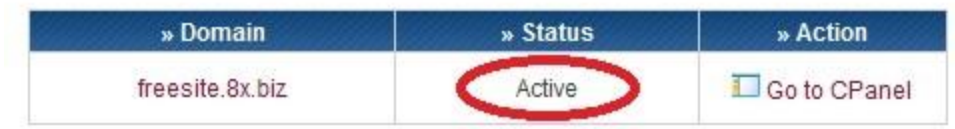

حاال سعی کنید به آدرس سایت خود وارد شوید )آدرس سایت خود را در آدرس بار وارد کنید. مثال من باید آدرس

<u>www.freesite.8x.biz ر</u>ا وارد کنم.) باید نتیجه کار به شکل زیر باشد.

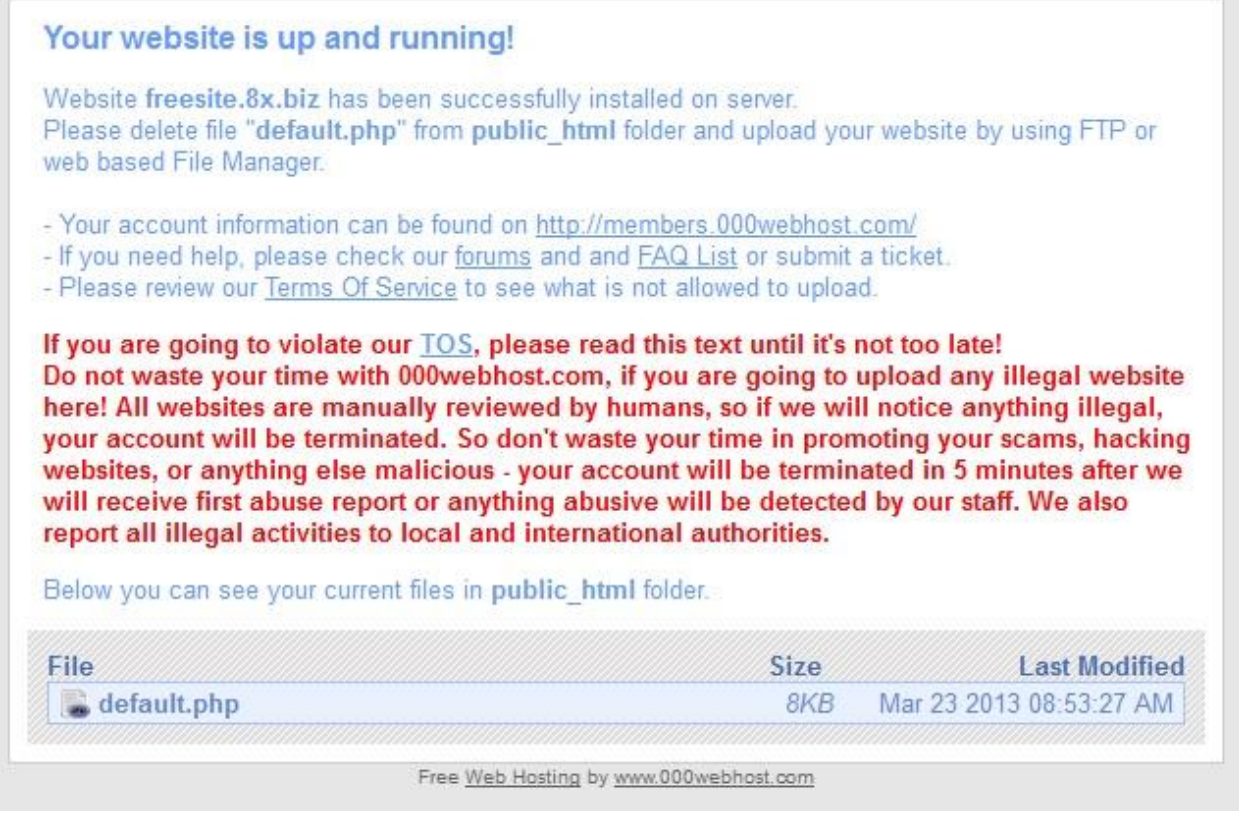

در صورتیکه نتیجه صفحه ای غیر از این بود نگران نشوید. کافیست چند ساعت صبر کنید زیرا هنگامی که Nameserver را در گام اول وارد می کنید زمانی طول می کشد تا هاست با دامین هماهنگ شود. برای من این زمان حدود دو ساعت بود . این زمان حداکثر 88 ساعت طول می کشد. هر چند ساعت یکبار امتحان کنید تا این صفحه برای شما پدیدار شود سپس به گام بعد بروید. اکنون باید یک محتواساز را روی هاست خود نصب کنیم. من محتواساز وردپرس را انتخاب کردم . برای دانلود آخرین نسخه وردپرس فارسی وارد آدرس wp-persian.com شوید.

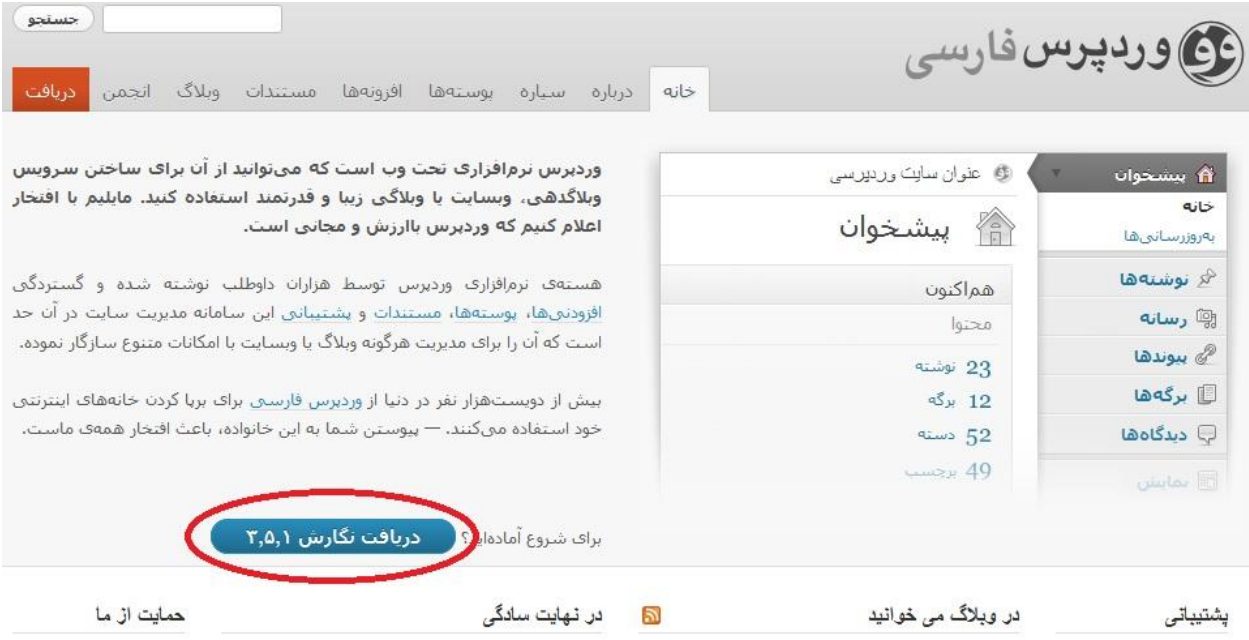

برای دانلود روی )دریافت نگارش ...( کلیک کنید. در صفحه بعد هم دوباره روی همان دکمه کلیک کنید تا دانلود شروع شود.

در گام بعد باید هاست را برای نصب وردپرس تنظیم کنیم.

وارد سایت 000webhost شده و به اکانت خود وارد شوید. روی Go to CPanel کلیک کنید.

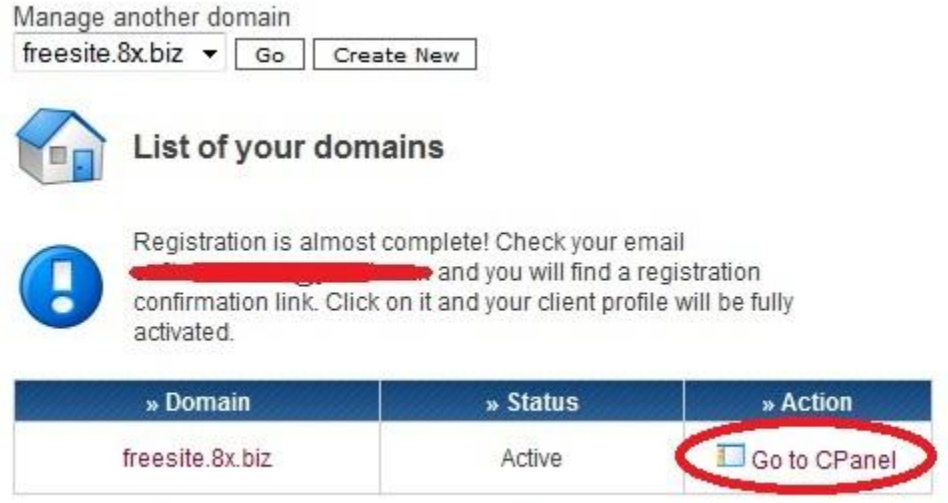

If you like our free hosting services you can help us in any of these 3 ways:

در صفحه بعد روی SQL My کلیک کنید.

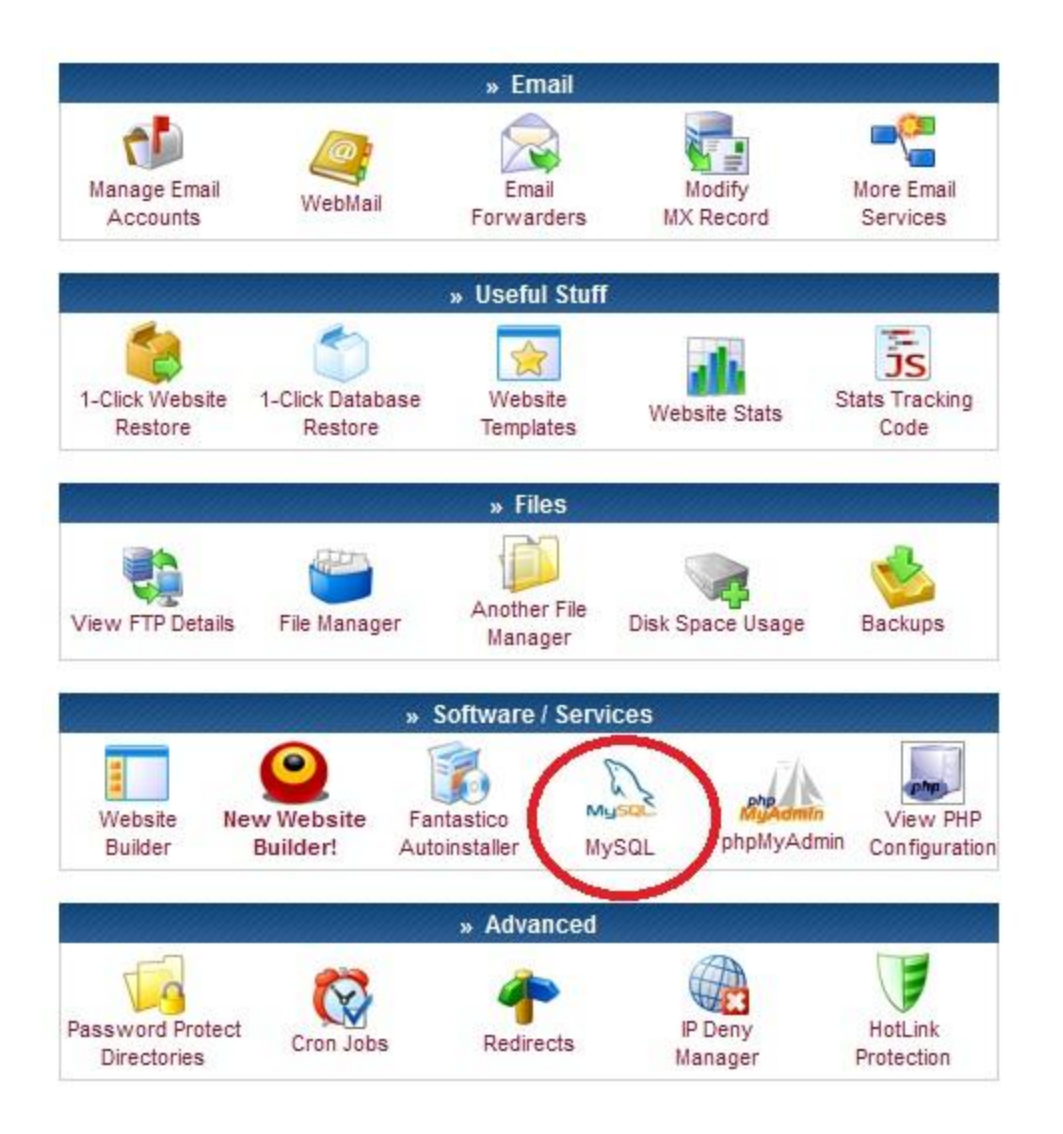

در صفحه بعد تمام فیلدها را کامل کنید .)در کادرهای اول و دوم نام دلخواه خود و در دو کادر بعدی پسورد دلخواه خود را قرار دهید. Host MySQL من برای سایتم com.webhost1.000mysql می باشد که احتماال برای شما متفاوت خواهد بود حتما به این قضیه دقت نمایید زیرا برای مراحل بعد به این اطالعات نیاز هست.(

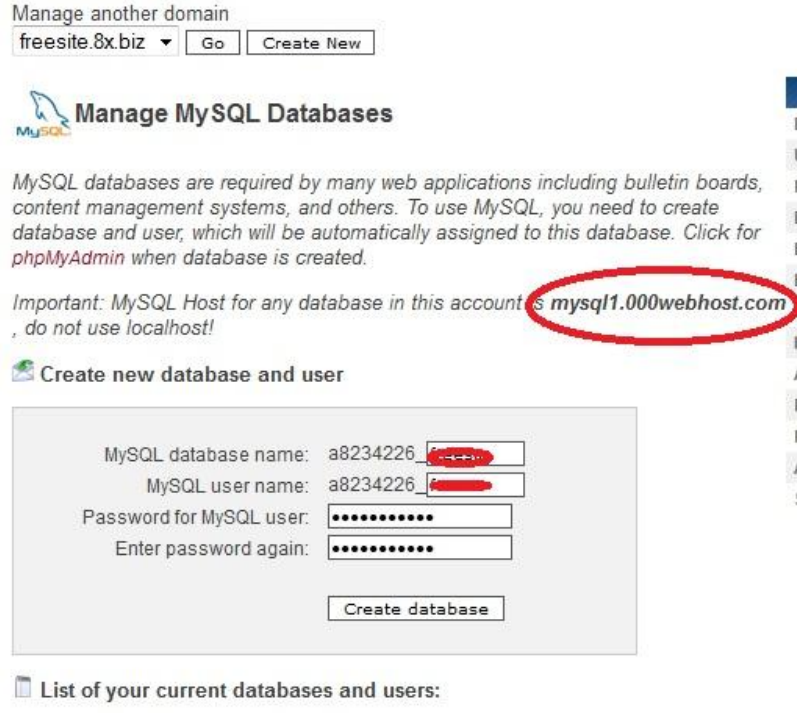

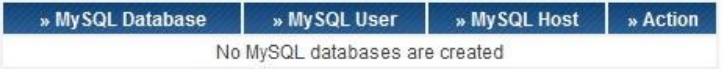

پس از پر کردن همه موارد روی database Create کلیک کنید . در صفحه بعد اطالعات دیتابیس شما نمایش داده می شود شما به

این اطلاعات برای نصب وردپرس نیاز دارید .

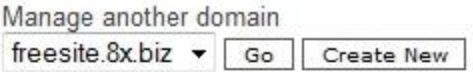

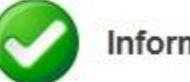

Information

MySQL database will be created in 1 minute. Use these details for your PHP scripts:

 $\text{Smysgl host} = \text{mysgl1.000webhost.com}$  $\frac{2}{3}$   $\frac{1}{2}$  database = "a8234226 ď,  $\frac{2}{3}$   $\frac{1}{3}$   $\frac{1}{3}$  ď ; \$mysql password = "  $\blacksquare$ 

حاال باید بریم سراغ فایل وردپرسی که دانلود کردیم . اول فایل زیپ را باید باز کنیم برای این کار روی فایل دانلود شده کلیک راست می کنیم و روی All Extract کلیک کنید و فایل را از حالت زیپ خارج نمایید . اکنون روی فایل php.sample-config-wp کلیک کنید تا باز شود . در پنجره باز شده گزینه دوم را انتخاب کنید و روی OK کلیک کنید .

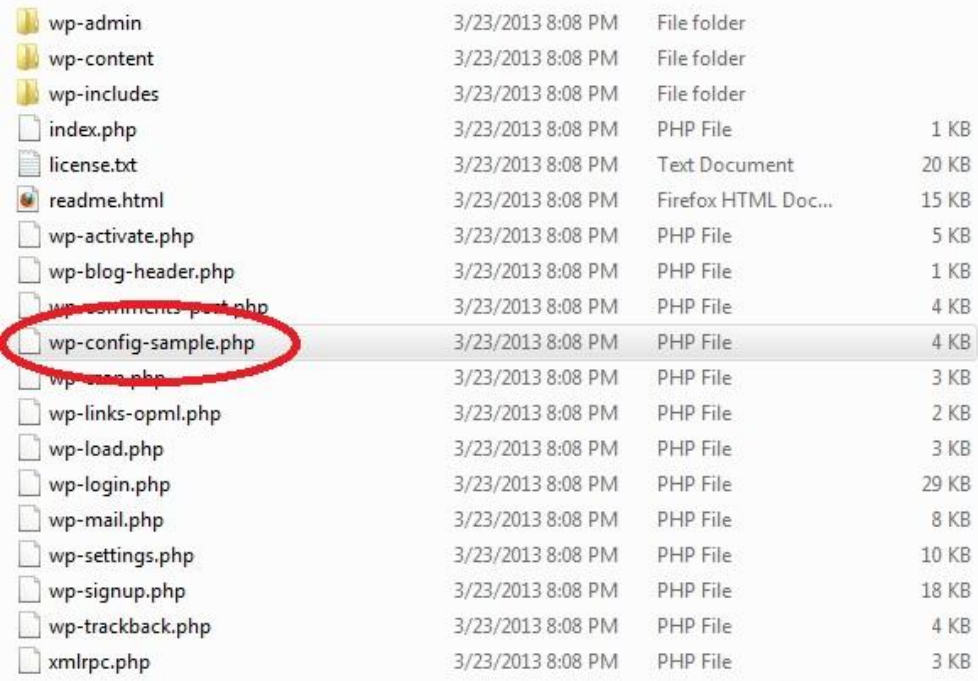

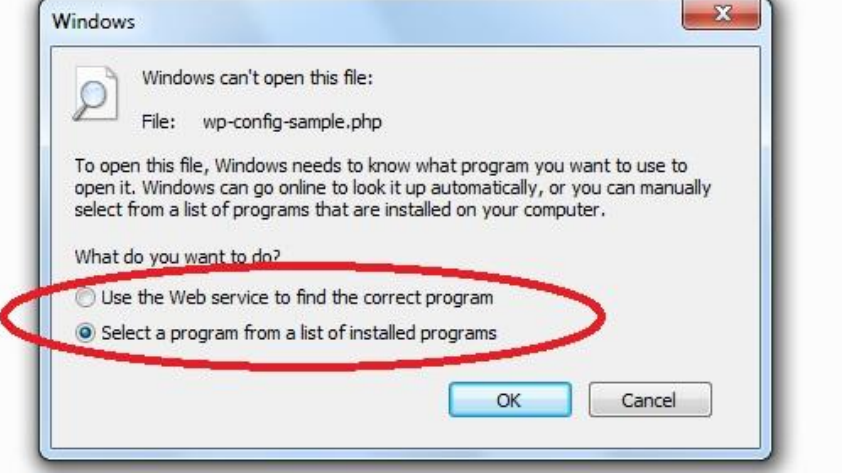

در صفحه بعد NotePad را انتخاب کرده و OK کنید.

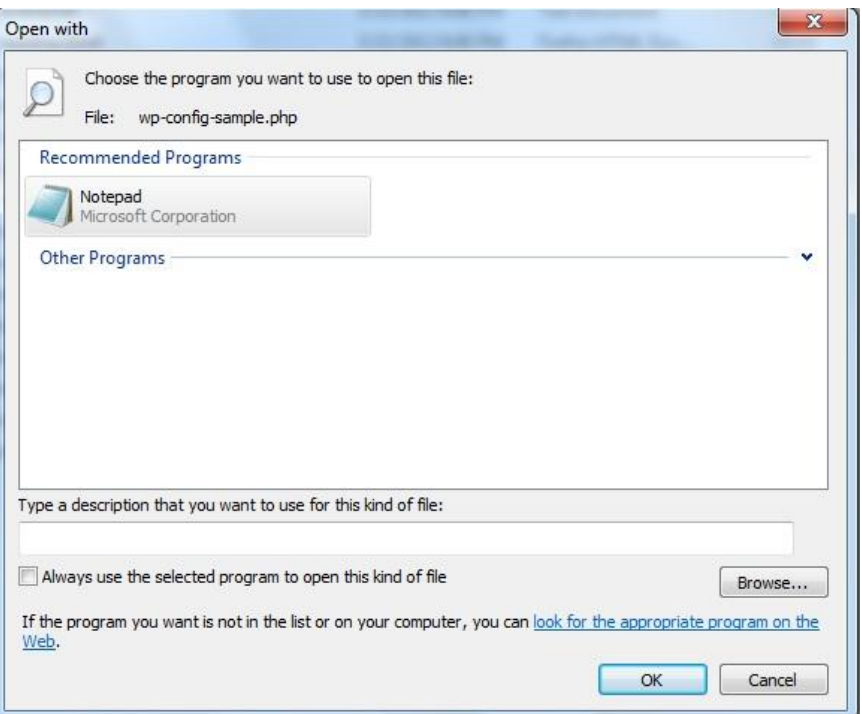

در فایل باز شده باید گزینه های زیر را ویرایش نمایید . (در شکل گزینه هایی که باید حتما ویرایش شوند با خط قرمز مشخص شده

است این گزینه ها بایست با اطلاعاتی که از هاست برداشت کرده اید جایگزین شود.)

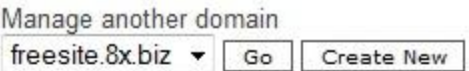

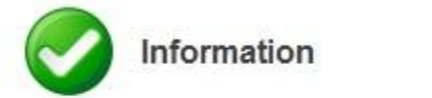

MySQL database will be created in 1 minute. Use these details for your PHP scripts:

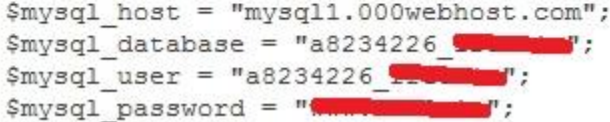

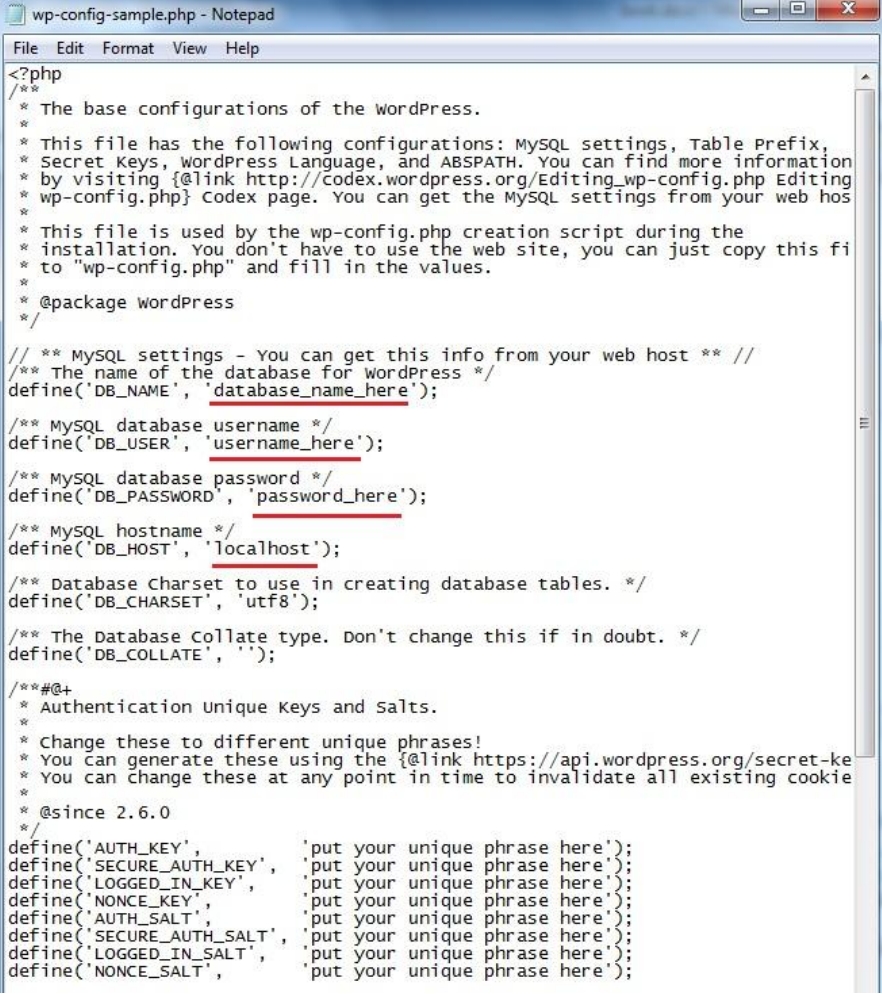

در فایل متنی بجای here\_name\_database باید اطالعات روبروی database\_mysql را قرار داد.

بجای here\_username باید اطالعات روبروی user\_mysql را قرار دهید.

بجای here\_password باید اطالعات روبروی password\_mysql را قرار داد.

بجای localhost باید اطالعات روبروی host\_mysql را قرار داد .

فایل ویرایش شده من به این صورت درمی آید.

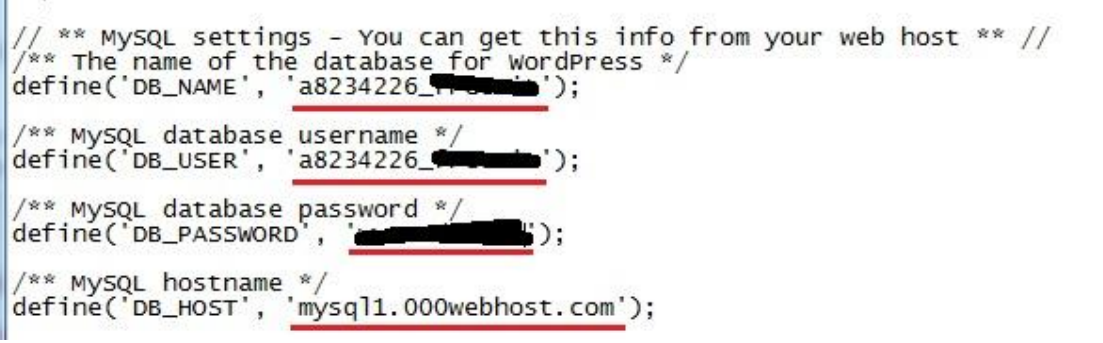

تغییرات را ذخیره کرده و آنرا ببندید.

 $\sim 10$ 

حاال روی فایل کلیک راست کرده و روی تغییرنام (Rename (کلیک کنید . باید نام فایل از php.sample-config-wp به

php.config-wp تغییر پیدا کند.

### گام پنجن : آپلىد فایلهای وردپرس روی هاست

اکنون باید فایلهای وردپرس را روی هاست آپلود کنیم.

آپلود تک تک فایلها سخت و زمانگیر است درنتیجه یا باید از نرم افزارهای FTP استفاده کنیم یا از قابلیتی که در ادامه توضیح خواهم داد.

وارد پوشه وردپرس شوید و روی پوشه wp-admin کلیک راست کنید و روی Send to و سپس روی (Compressed (Zipped Folder کلیک کنید . فایل فشرده ای با نام zip.admin-wp ساخته می شود. در مورد پوشه های content-wp و includes-wp هم همینکار را انجام دهید . بقیه فایلها را هم با هم انتخاب کرده و همینکار را انجام دهید . حاال باید چهار فایل زیپ شده جدید داشته باشید. حاال باید وارد اکانت هاست خود شوید و سپس روی Manager File کلیک کنید.

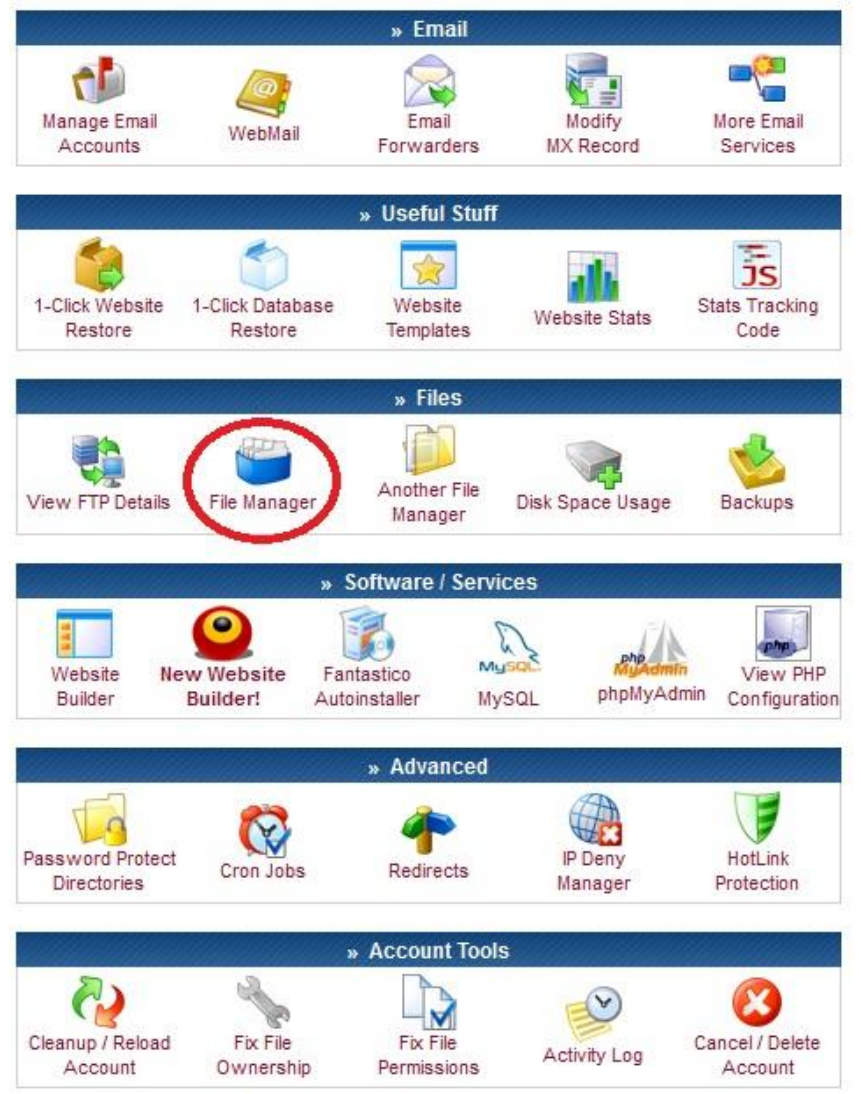

در صفحه جدید باید پسورد اکانت هاست خود را دوباره وارد کنید.و سپس روی Continue کلیک نمایید.

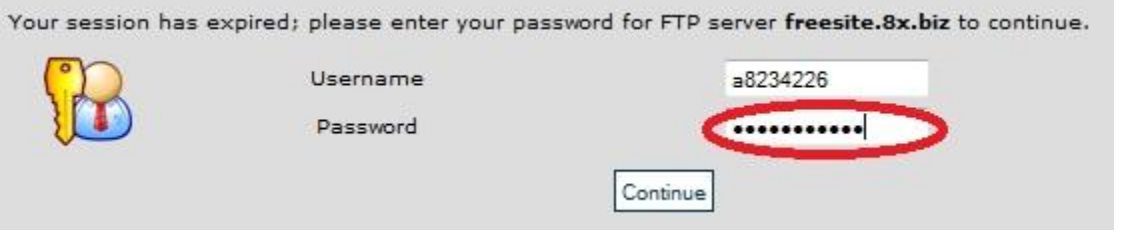

در صفحه بعد روی html\_public کلیک کنید تا باز شود . فایل php.default را انتخاب کرده و روی delete کلیک کنید.

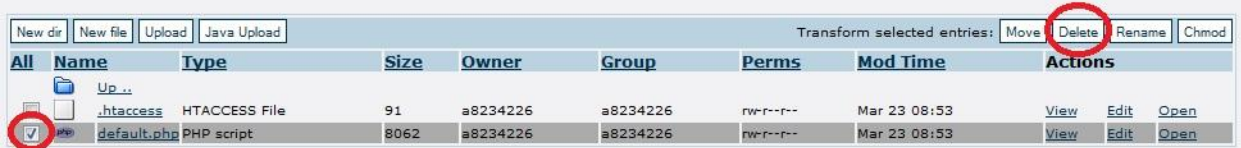

در صفحه بعد برای تایید روی تیک کلیک کنید.

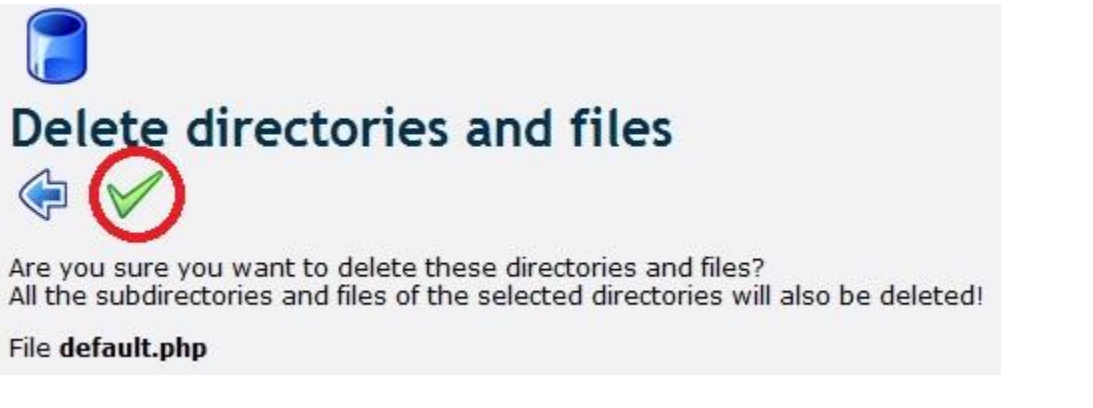

و سپس روی فلش بازگشت کلیک کنید.

در صفحه جدید روی Upload کلیک کنید.

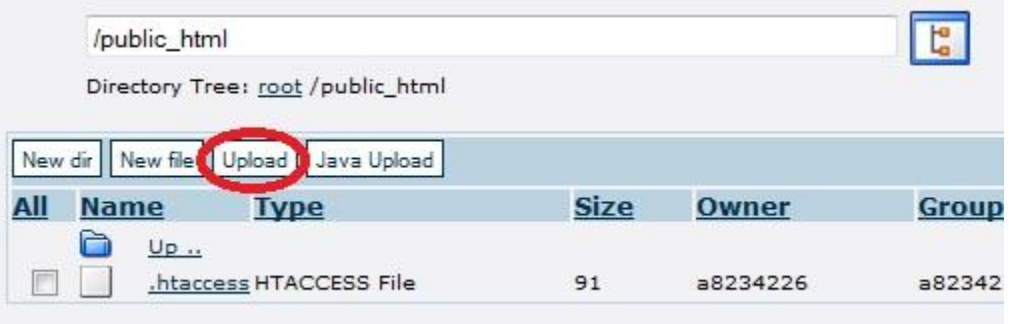

در صفحه جدید روی Browse سمت راست کلیک کنید

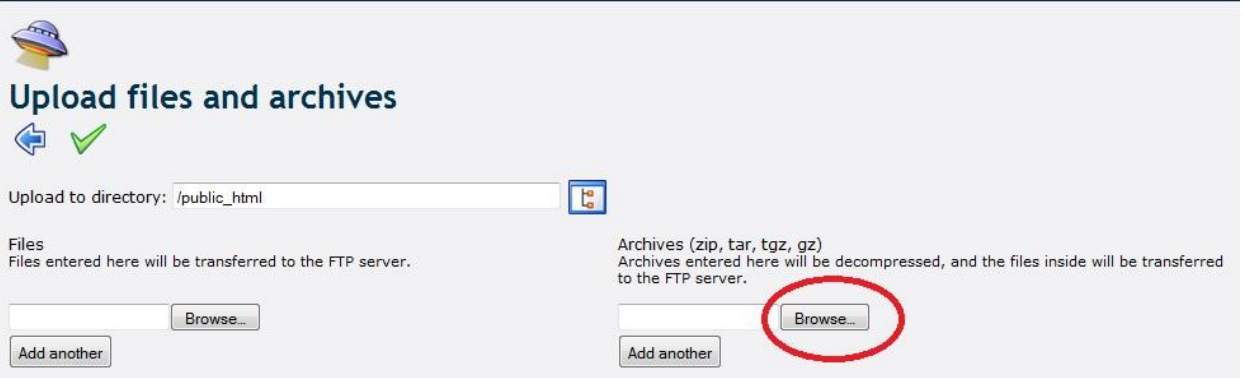

در پنجره باز شده ، پوشه وردپرس را بازکنید و ابتدا فایل zip.admin-wp را انتخاب کرده و روی open کلیک کنید.

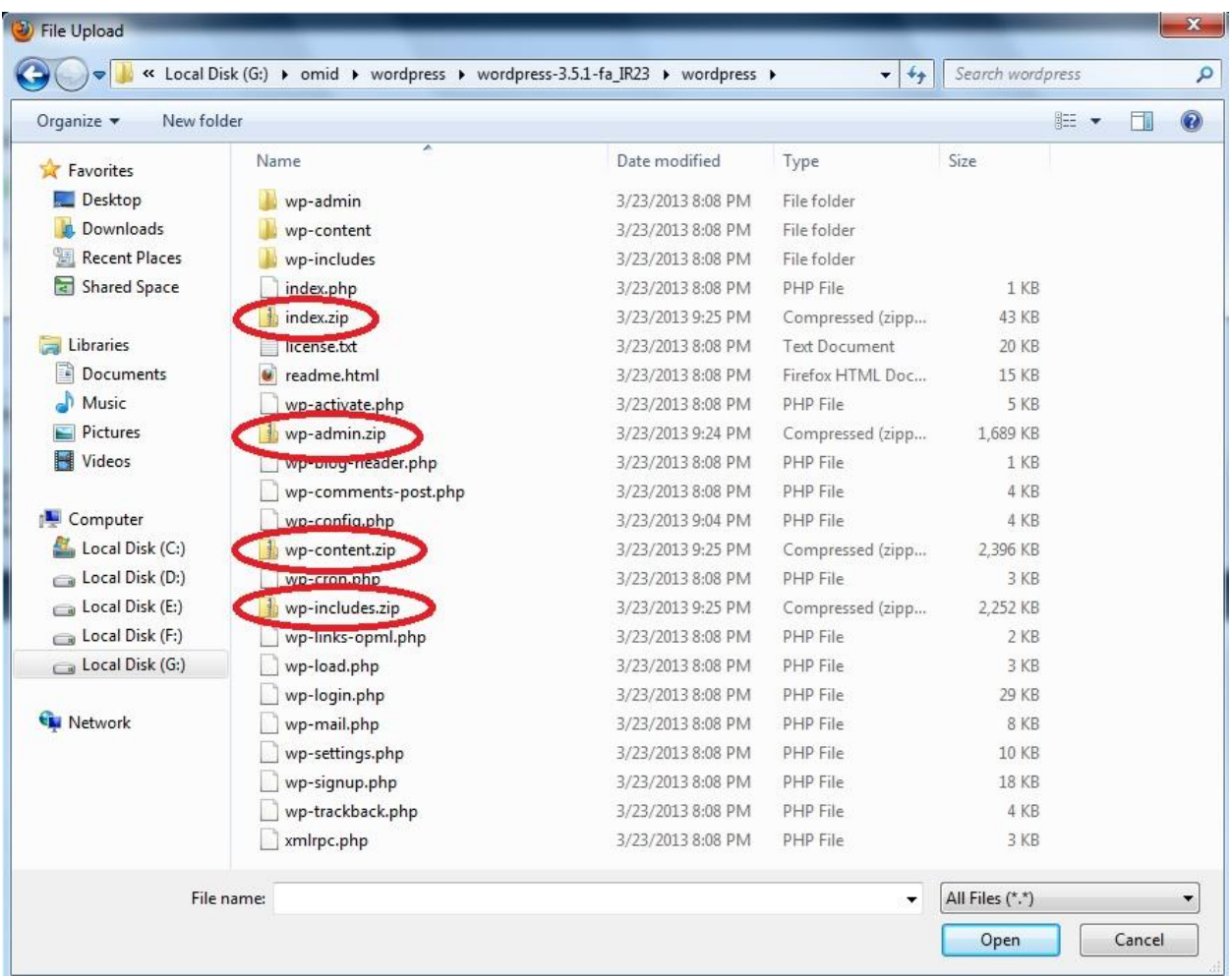

حاال روی تیک کلیک کرده و صبر کنید تا فایلها روی سایت آپلود شود و صفحه به این شکل شود.

**PHP Error Message** 

Warning: ftp\_put() [function.ftp-put]: Can't open that file: No such file or directory in /home/mainhost/public\_html/file-manager/includes /filesystem.inc.php on line 2566

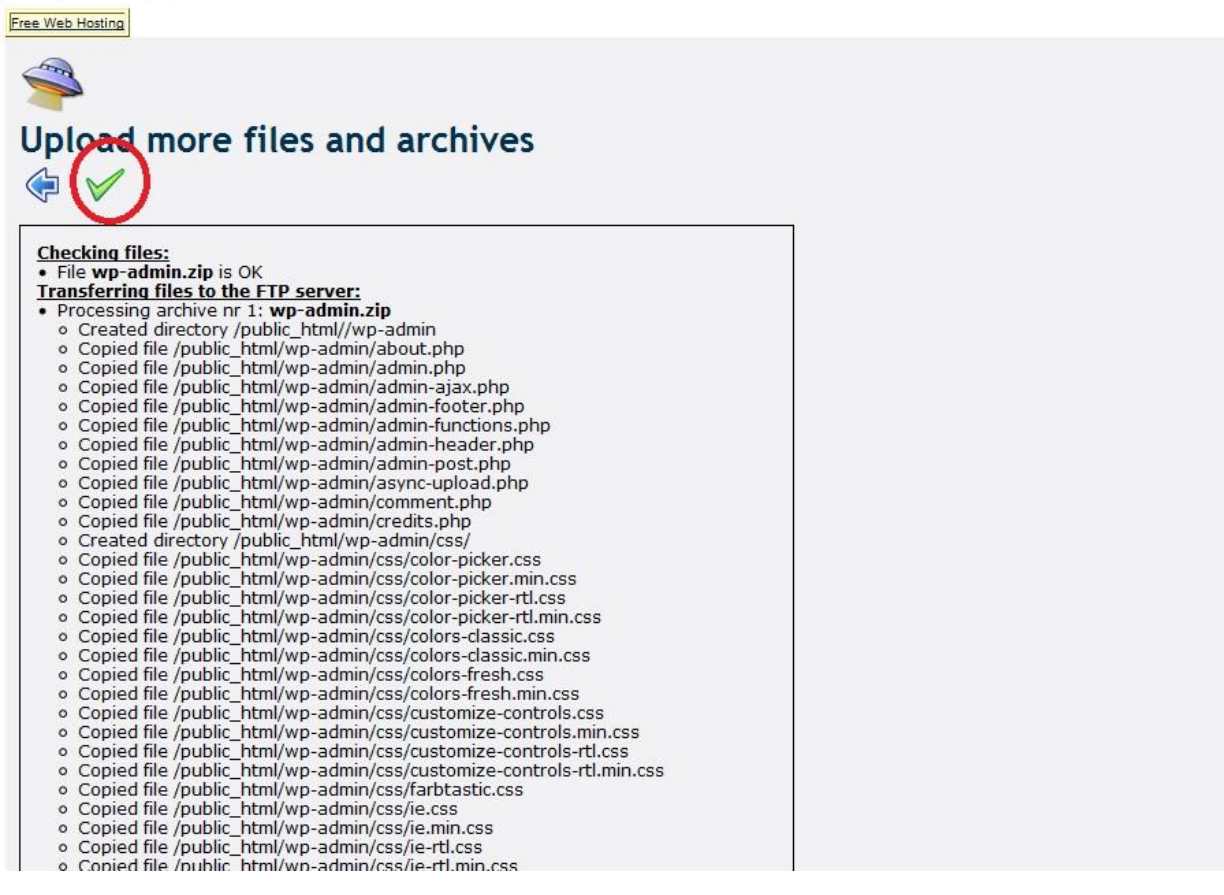

حاال روی تیک کلیک کنید و در صفحه جدید دوباره روی Browse سمت راست صفحه کلیک کنید و اینبار فایل zip.content-wp را انتخاب کنید و تمام مراحل قبلی را اجرا کنید و اینکار را برای دو فایل زیپ دیگر هم اجرا کنید . در پایان و پس از آپلود همه فایلها ، روی فلش بازگشت کلیک کنید تا وارد صفحه Manager File شوید . اکنون باید صفحه جدید به این صورت باشد. تعداد فایلها و نام آنها نیز باید به همین صورت باشد.

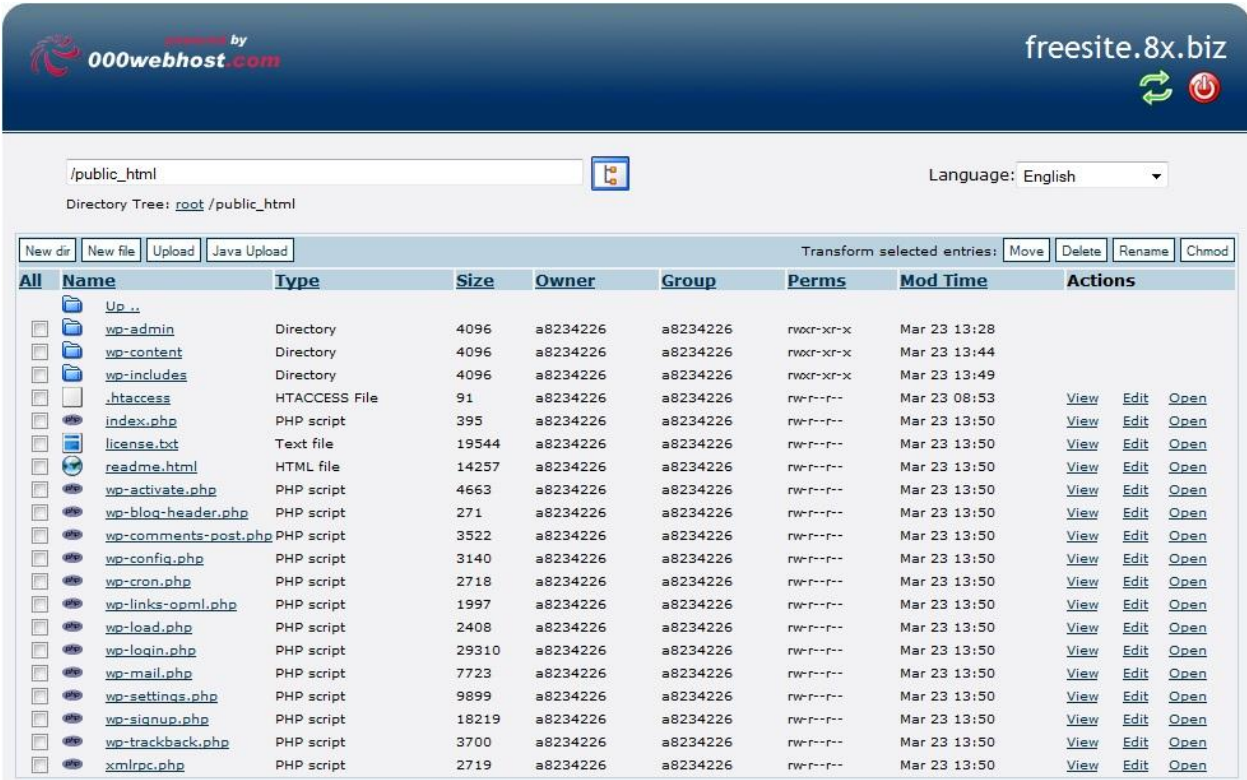

گام بعد ، گام آخر است .

گام ششم : تکمیل نصب

اکنون باید آخرین مرحله نصب وردپرس را انجام دهیم. برای سایت من باید وارد آدرس <u><http://www.freesite.8x.biz/wp-admin/install.php> شوم .</u> شما برای سایت خودتان باید بجای قسمت <u>www.freesite.8x.biz </u>آدرس سایت خود را قرار دهید تا وارد صفحه شبیه شکل بعد شوید<sub>.</sub> همه کادرها را پر کنید و ایمیل خود را بصورت صحیح وارد کنید زیرا لینک فعالسازی به ایمیل شما ارسال می شود.

# www.SoftGozar.com

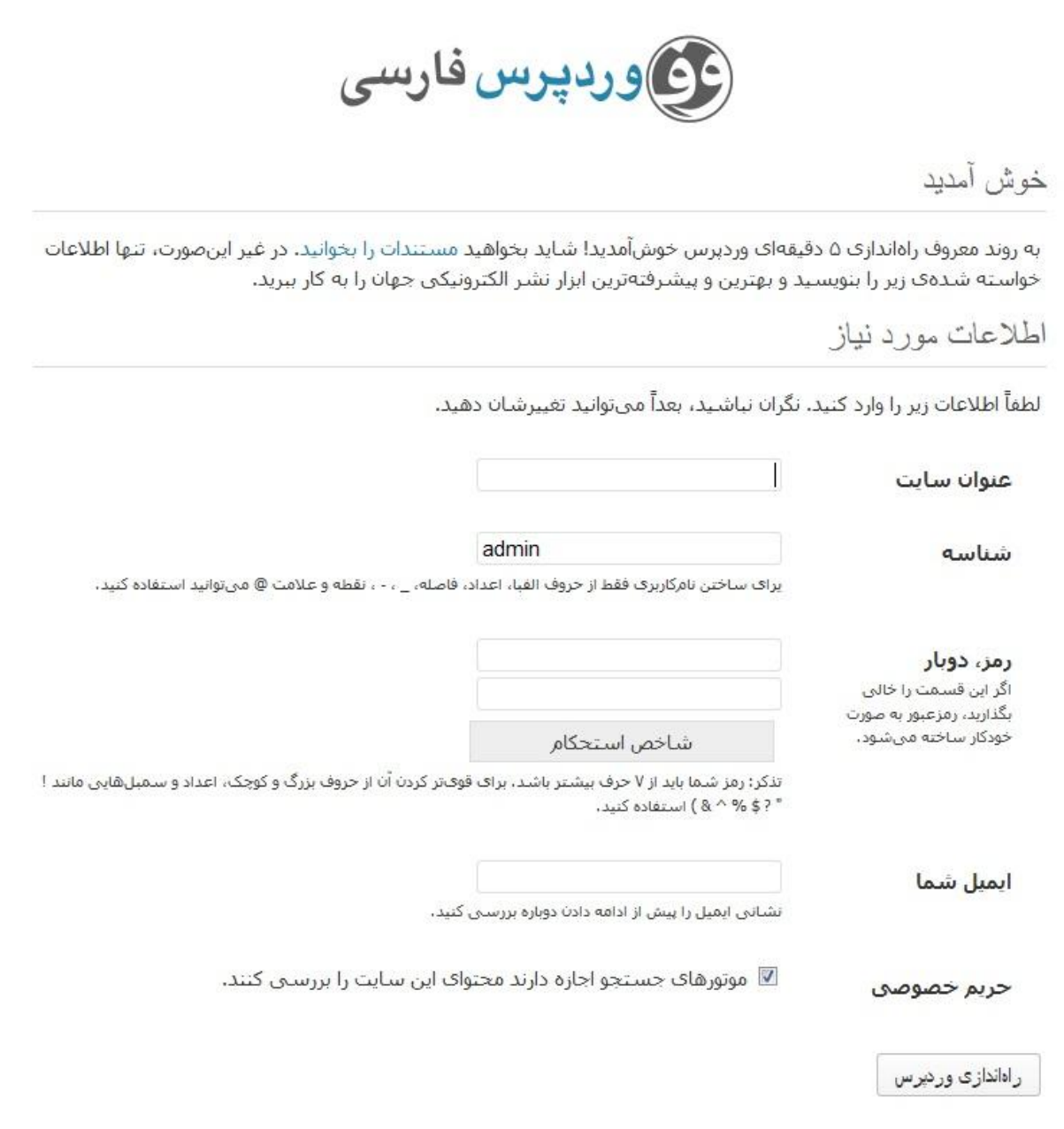

در انتها روی (راه اندازی وردپرس) کلیک کنید.

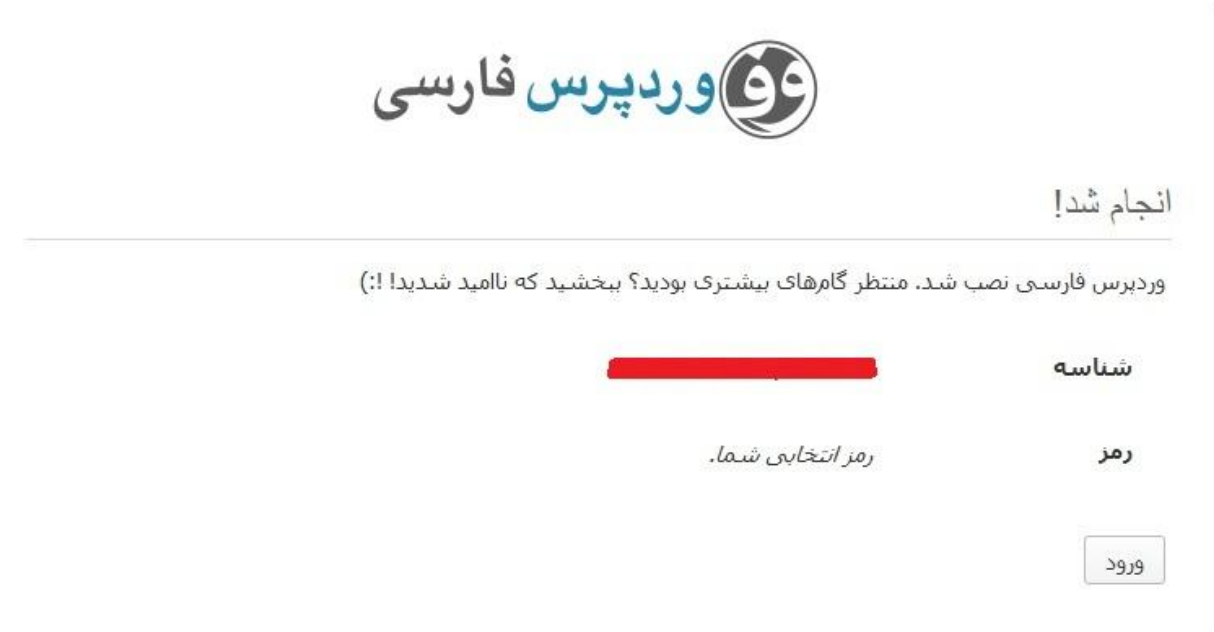

روی ورود کلیک کنید تا وارد صفحه ورود به کنترل پنل سایت شوید. ) آدرس الگین ورود به سایت من

<u>http://www.freesite.8x.biz/wp-login.php می</u> باشد شما برای ورود به کنترل پنل سایت خود باید بجای آدرس سایت من

آدرس سایت خود را قرار دهید.(

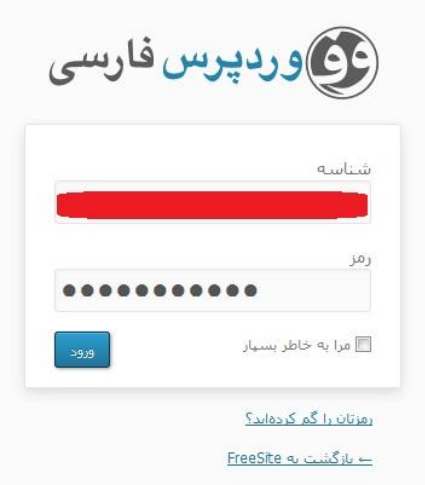

اکنون وارد کنترل پنل سایت خود شده اید . نصب وردپرس تمام شد و شما می توانید مطالب خود را در سایت خود قرار دهید . بقیه کارها به همت و تالش شما بستگی دارد .

لینکهای هرتبط و هفید

برای یادگیری مدیریت اولیه وردپرس به آدرس [QWfn2X/ly.bit://http](http://bit.ly/X2QWfn) مراجعه کنید.

برای اطلاعات بیشتر جهت نصب به آدرس http://bit.ly/16PHygZ مراجعه کنید.

برای اطلاعات بیشتر در مورد وردپرس و استفاده حرفه ای از آن به آدرس <u>http://wp-persian.com/codex</u> مراجعه کنید.

موفق باشید

لطفا در صورتیکه اشتباه و یا غلط امالیی را در این نوشته یافتید آنرا از طریق ایمیل به اینجانب اطالع دهید تا در اسرع وقت رفع

شود . متشکرم

## www.SoftGozar.com

امید حسینی

Software70co@ymail.com